# 無線**LAN**サービス利用の手引き

## **Windows, macOS**

キャンパス構内にはキャンパスネットワーク(学内ネットワーク) が構築されており、家庭用のNWとは仕組みが異なります。 本書は、自身の端末をキャンパスネットワークに接続する為に必要 な設定や注意点について説明しています。

### 2024年4月

### 情報システム室

### 目次

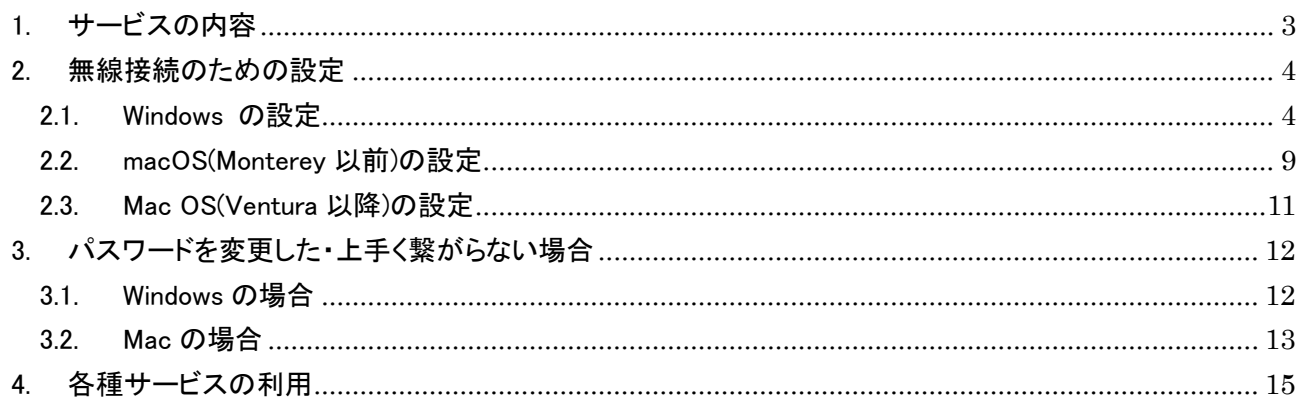

〇2019年4月より、学内の無線 LAN 環境を変更しました。

〇無線 LAN の設定をすると、学内どこでも同じ設定で無線 LAN へ接続ができます。

従来の sophiawifi に比べ、設定は若干難しいですが、 一度接続すると(※)、再認証は不要です。 ※卒業・退職・離籍などで無効化されます

注意: Windows を使用する場合、この設定どおりに進めなくて も使用できる場合がありますが、そのように設定すると次 回以降にうまく接続できなくなる恐れがあります。 うまく接続できない場合は、必ず一度削除して、下の手順 通り接続設定を行ってください。

## <span id="page-2-0"></span>1. サービスの内容

- (1) 利用できる場所 ※最新のアクセスポイント設置場所は情報システム室 HP にてご確認ください。 <https://ccweb.cc.sophia.ac.jp/userguide/network/nw-05/>
- (2) 利用できる時間 学校が開いている間。ただしメンテナンス等のため、一時的に停止することがあります。
- (3) 利用条件 ソフィア ICT アカウントを取得している人
- (4) 利用できる OS Windows 11、10、8.1、macOS、Android、iOS など 利用できるサービス WEB の閲覧、メールの送受信、SSH、FTP (SSH 利用)
- (5) 注意事項
- $\mathcal{L}$ LAN/無線 LAN およびパソコンのセットアップは各自で行ってください。
- $(2)$ ウイルスに注意してください。ウイルス対策ソフトウェアは必ずインストールし、定義ファイルを最 新の状態にしてから接続してください。Windows Update も必ず行ってください。
	- 学内ネットワーク負荷軽減のため、学内での Zoom 利用や動画視聴は極力行わないようにしてく ださい。 特別に許可された Zoom による授業を時間割の都合上学内で受講する場合や、止むを得ず就職 活動、面接等の学外の活動に学内から接続しなければならない特別の事情を除き、自宅等キャン パス外で行うよう皆さんのご協力をお願いします。
	- ⚫ 個人の PC、スマートフォン等では、Wi-Fi(sophiawifi2019、eduroam)を使用しない場合は、こまめ に Wi-Fi を OFF の設定にするよう心掛けてください。

### <span id="page-3-0"></span>2. 無線接続のための設定

IEEE802.11a/b/g/n/ac の方式に対応し、DHCP で接続が行えます。

### <span id="page-3-1"></span>2.1. Windows の設定

注意:Windows を使用する場合、この設定どおりに進めなくて も使用できる場合がありますが、そのように設定すると次 回以降にうまく接続できなくなる恐れがあります。 うまく接続できない場合は、必ず一度削除して、下の手順 通り接続設定を行ってください。

(1) 「ネットワークと共有センター」を開きます

■Windows10 の場合:

スタートメニュー ⇒ 設定 ⇒ ネットワークとインターネット ⇒ ネットワークと共有センター

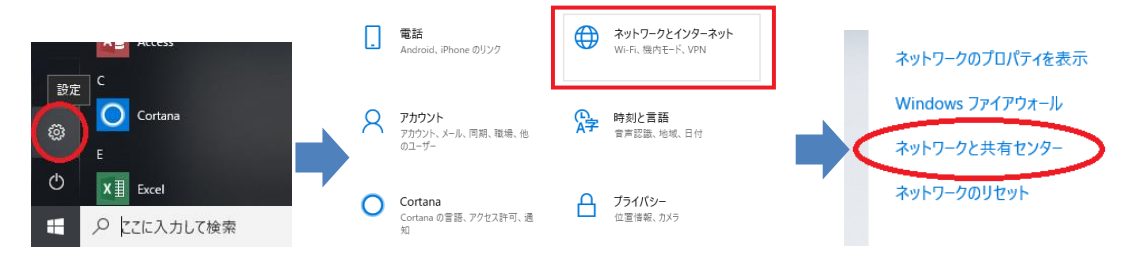

#### ■Windows11 の場合:

①コントロールパネルを開く

※下記はコントロールパネルを開く方法の例です。 方法 1:検索バーに「コントロール」と入力する ← すべて アプリ ドキュメント ウェブ 設定 フォルダー 写真  $\bullet$ 最も一致する検索結果  $\bullet$ Web の検索 コントロール パネル Q コントロールパネルを開く - Web 結果を見  $\rightarrow$ **7 間く** ○ コントロールパネル 開き方 windows10  $\rightarrow$ ○ コントロールパネル 表示  $\rightarrow$ 最近  $Q$   $7YH-1$  $\rightarrow$ ■ ネットワークと共有センター ○ コントロールパネル ショートカット  $\rightarrow$ ■ ネットワークのコンピューターとデバイスの表示 ■ ネットワークに接続 Q コントロールバンディング 「草 ネットワークの状態とタスクの表示 ○ コントロールバネル 開き方 windows11 長 デバイスマネージャー 股定(6+) ■ Windows 資格情報の管理 <sup>28</sup> Windows 9-lk ■ 資格情報マネージャー ■ 雷源オプション ·<br>『風 デバイスとプリンタ· ア ブログラムのアンインストード Q コントロール パネル LOLCUOO  $\wedge$   $\Box$   $\bar{\sigma}$ 

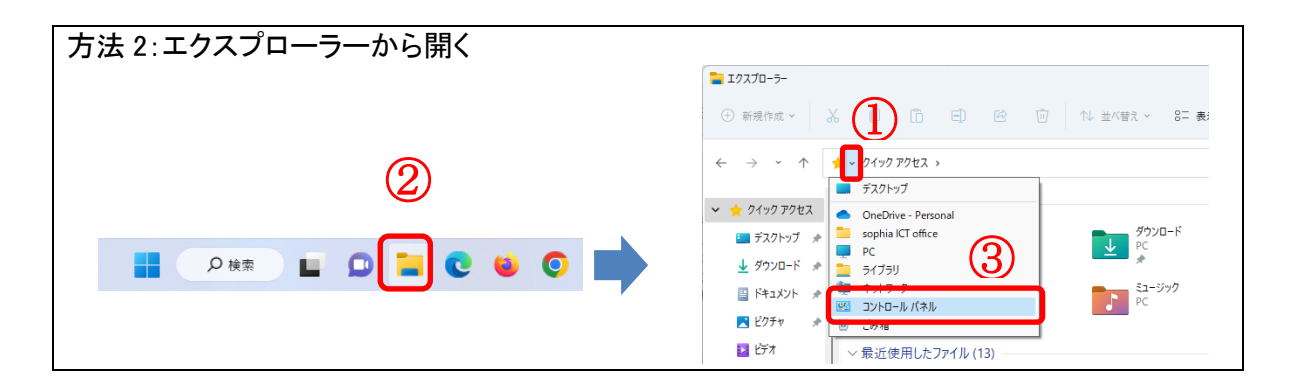

②「ネットワークとインターネット」⇒ 「ネットワークと共有センター」を選択する

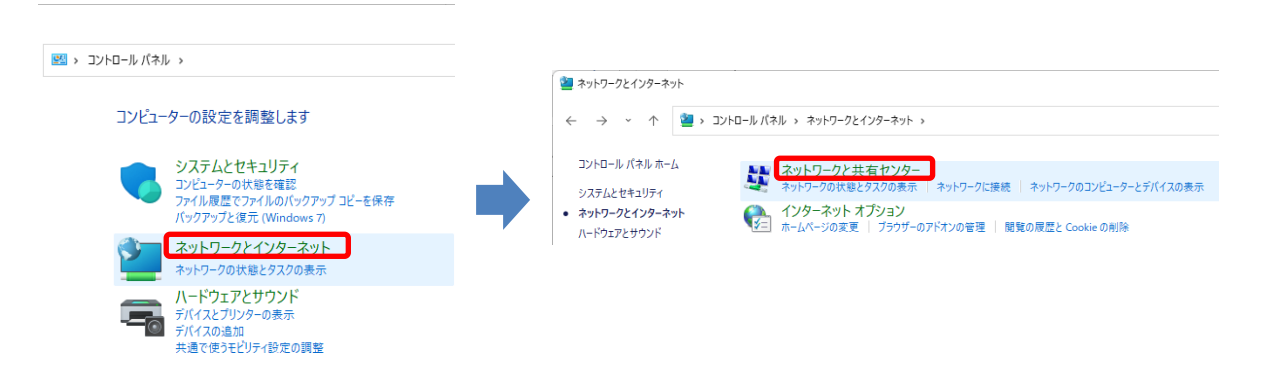

(2) 「新しい接続またはネットワークのセットアップ」をクリックします。

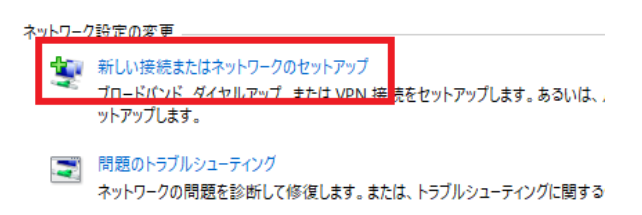

#### (3) 「ワイヤレスネットワークに手動で接続します」をクリックします。 接続オプションを選択します

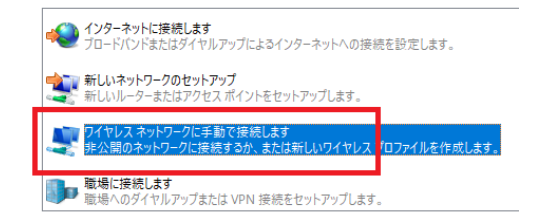

(4) 設定項目を以下の通りに設定し、「次へ」をクリックします。

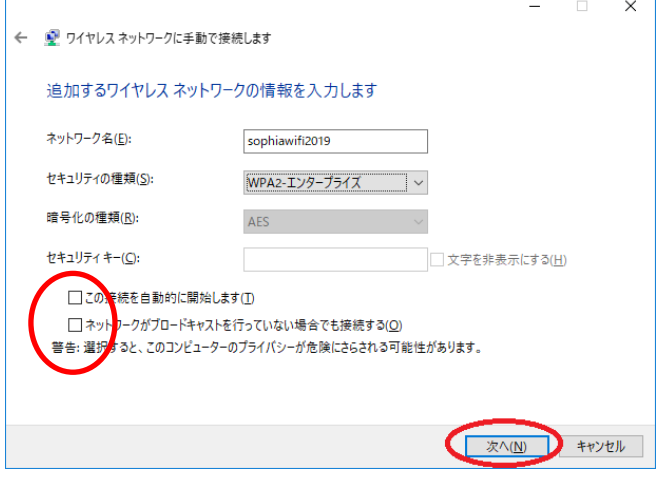

ネットワーク名: sophiawifi2019 セキュリティの種類: WPA2-エンタープライズ 「この接続を自動的に開始します」のチェックを外す 「ネットワークがブロードキャストを行っていない場合でも接続する」のチェックを外す

(5) 「接続の設定を変更します」をクリックします。 ※ここで設定を変更しないと正常に接続ができません。

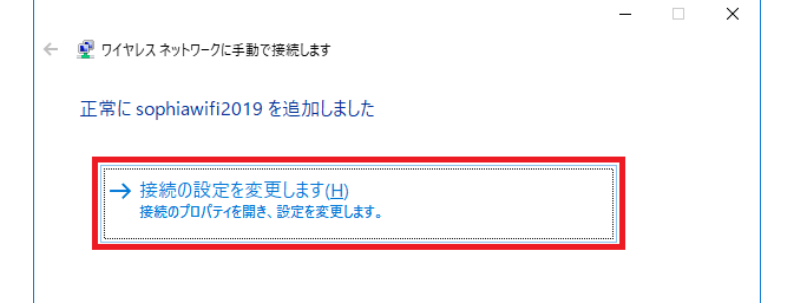

(6) 「接続」タブをクリックし、「このネットワークが接続範囲に入ると自動的に接続する」 のチェックを外します。

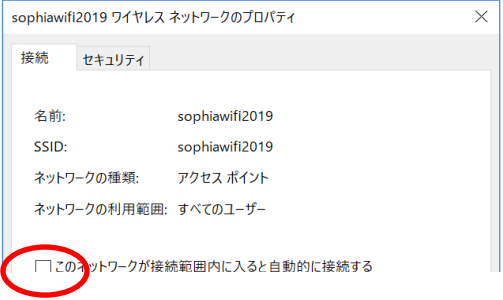

(7) 「セキュリティ」タブをクリックし、「詳細設定」をクリックします。

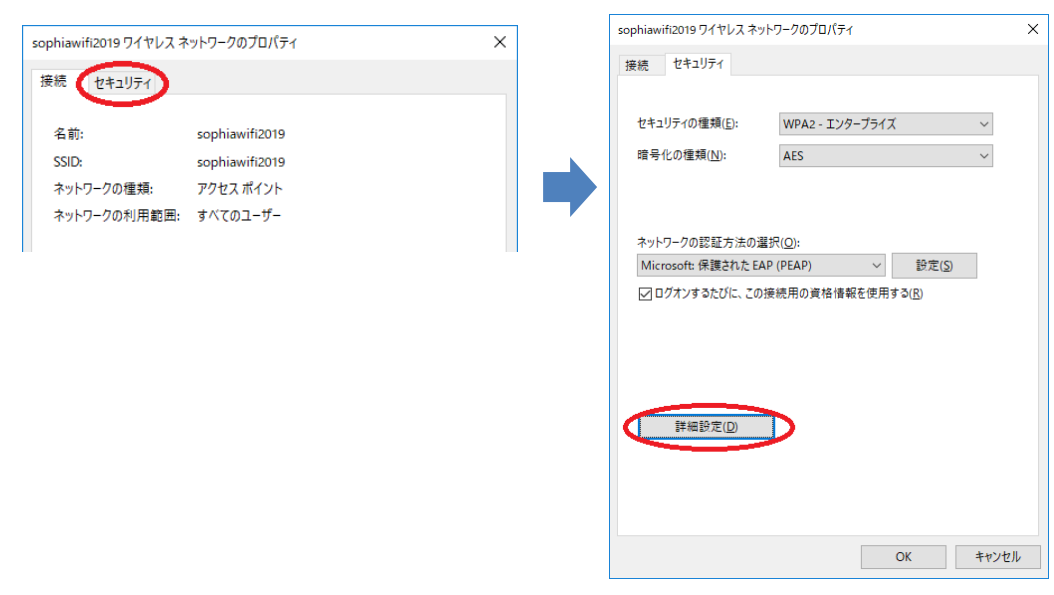

(8) 「認証モードを指定する」にチェックを入れ、「ユーザー認証」を選択した後 「資格情報の保存」をクリックします。

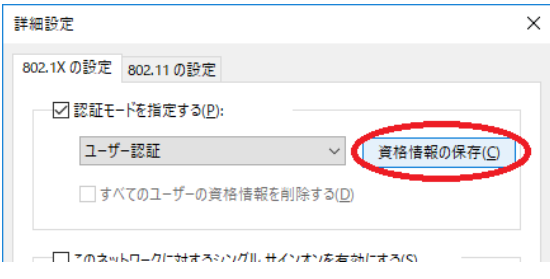

(9) ソフィア ICT アカウント(教職員番号/学生番号と、ソフィアメールや Moodle で利用し ているパスワード)を入力して「OK」をクリックします。

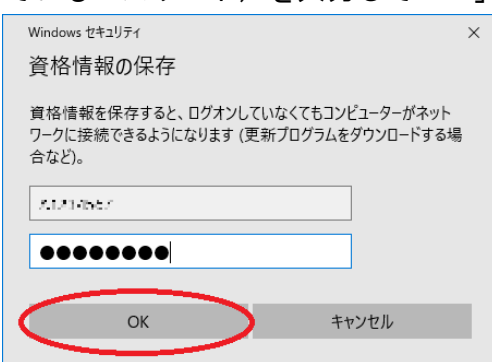

(10) 各種設定画面を「OK」または「閉じる」ボタンで終了させます。 図のようにマウスは読み込み中になりますが、「OK」にカーソルを合わせてクリックして ください。

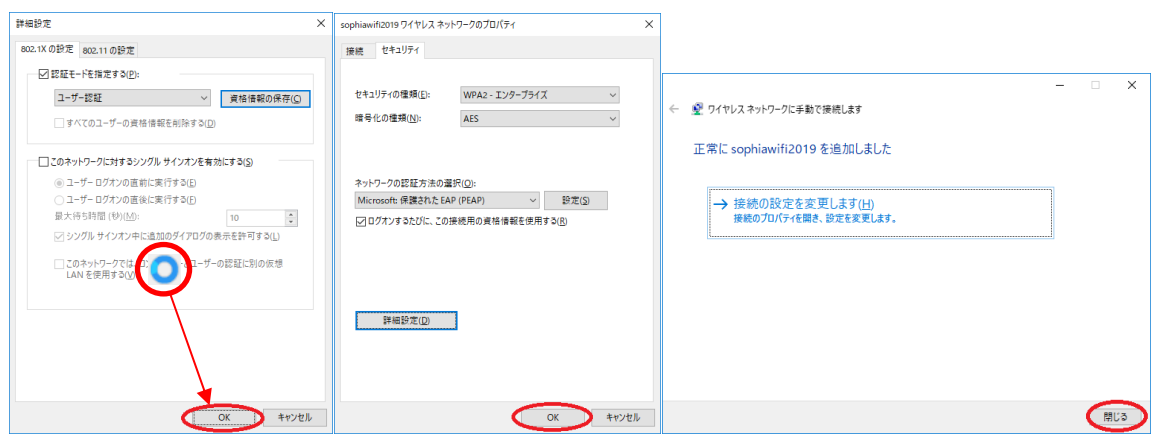

(11) 画面右下の、無線接続アイコンをクリックします。

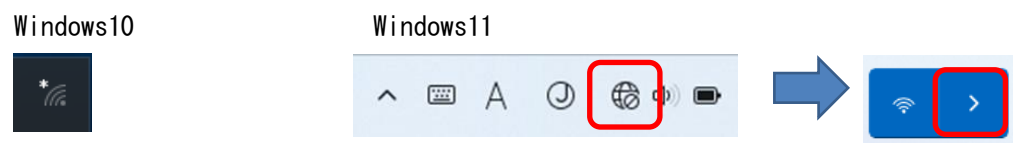

(12) 「sophiawifi2019」を選択して、「接続」をクリックします。

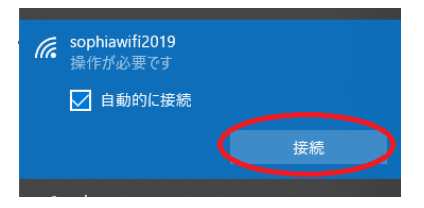

(13) 初回接続時に、下のような表示が出る事があります。

#### その場合「接続」をクリックします。

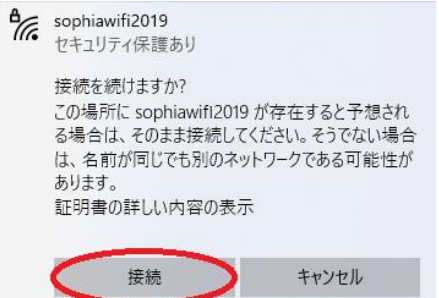

(14) 正常に接続されれば

「接続済み、セキュリティ保護あり」と表示され、インターネット接続が可能となりま す。

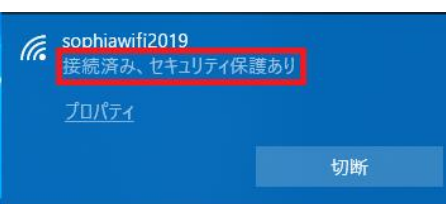

## <span id="page-8-0"></span>2.2. macOS(Monterey 以前)の設定

(1) アップルメニューから「システム環境設定」をクリックし、「ネットワーク」をクリックします。

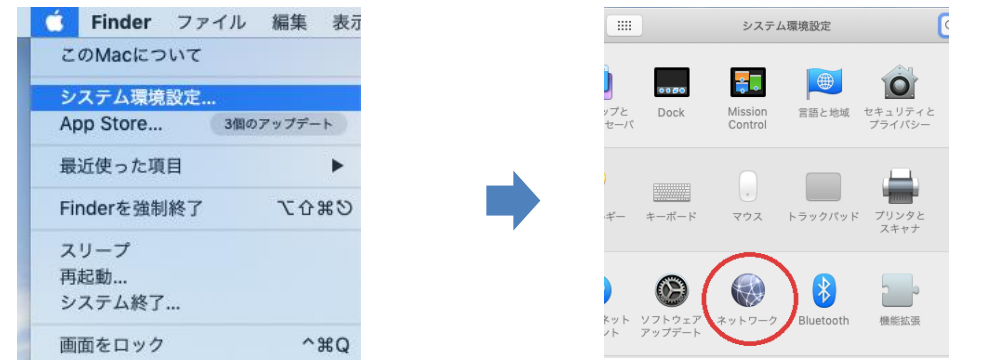

(2) 左下のカギ型アイコンが閉じた状態になっている場合、クリックしてロック解除します。 認証画面が表示された場合は、mac 管理者のユーザ名、パスワードを入力した後 「ロックを解除」をクリックします。

その後カギ型アイコンが開いた状態となっているのを確認し、「詳細」をクリックします。

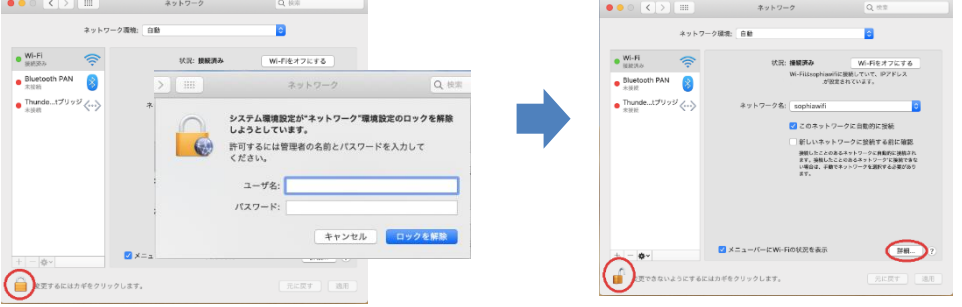

(3) 「+」をクリックします。

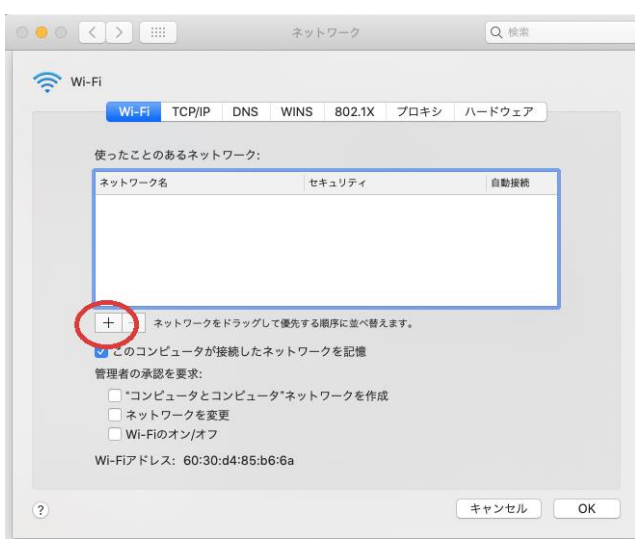

(4) 各種項目を以下の通りに入力し、「OK」をクリックします。 ネットワーク名: sophiawifi2019 セキュリティの種類: WPA2-エンタープライズ ユーザ名: アンチングの学生番号または教職員番号 パスワード: ソフィアメールや Moodle で利用しているパスワード

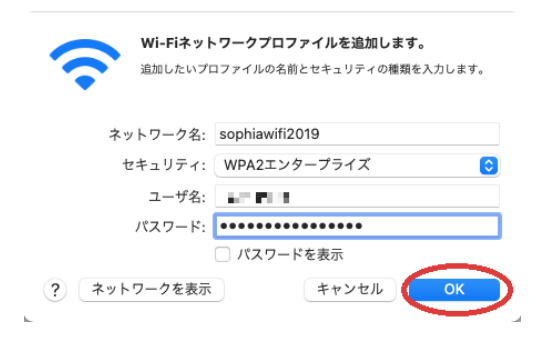

(5) 「使ったことのあるネットワーク」に「sophiawifi2019」が登録されている事を 確認し、「OK」をクリックします。

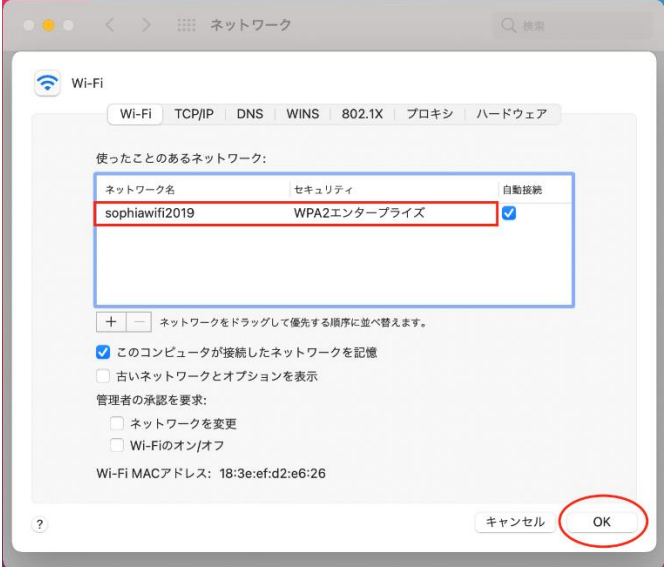

(6) sophiawifi2019 への初回接続時に、下のような表示が出る事があります。 サーバ名が"\*.cc.sophia.ac.jp"となっている事を確認した後

「続ける」をクリックします。

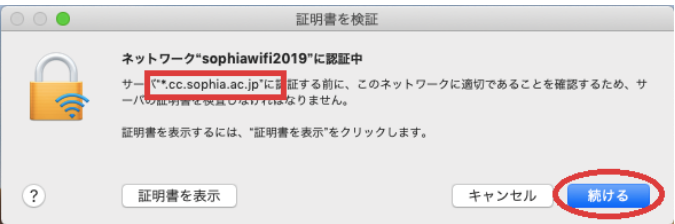

## <span id="page-10-0"></span>2.3. Mac OS(Ventura 以降)の設定

(1) Wi-Fi アイコンをクリックした後に「sophiawifi2019」をクリックします。

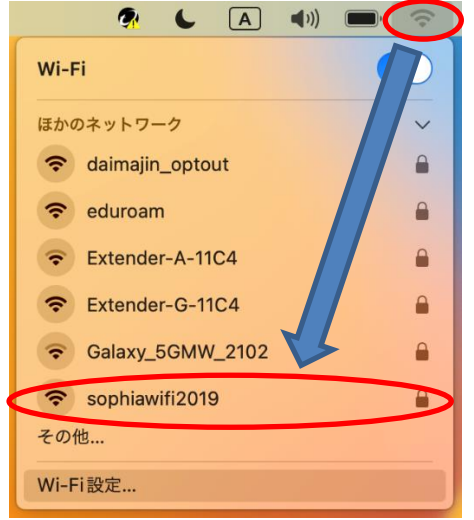

(2) 各種項目を以下の通りに入力し、「OK」をクリックします。

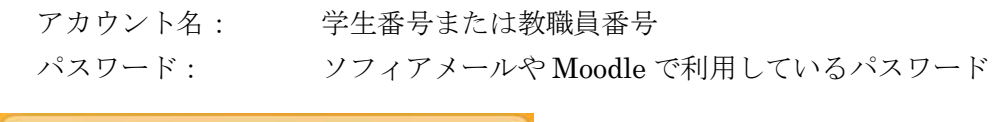

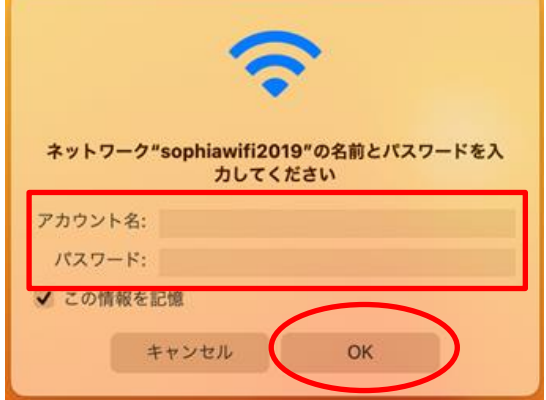

(3) sophiawifi2019 への初回接続時に、下のような表示が出る事があります。 サーバ名が"\*.cc.sophia.ac.jp"となっている事を確認した後 「続ける」をクリックします。

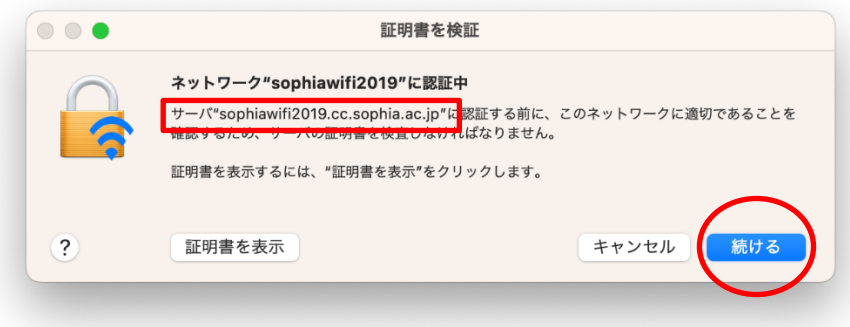

## <span id="page-11-0"></span>3. パスワードを変更した・上手く繋がらない場合

接続が上手くいかない場合や Moodle 等のソフィア ICT アカウントのパスワードを変更した場合は、 sophiawifi2019 の設定を一旦削除し、改めて設定する必要があります。

### <span id="page-11-1"></span>3.1. Windows の場合

#### (1) 下記の順で Wi-Fi の設定を開きます

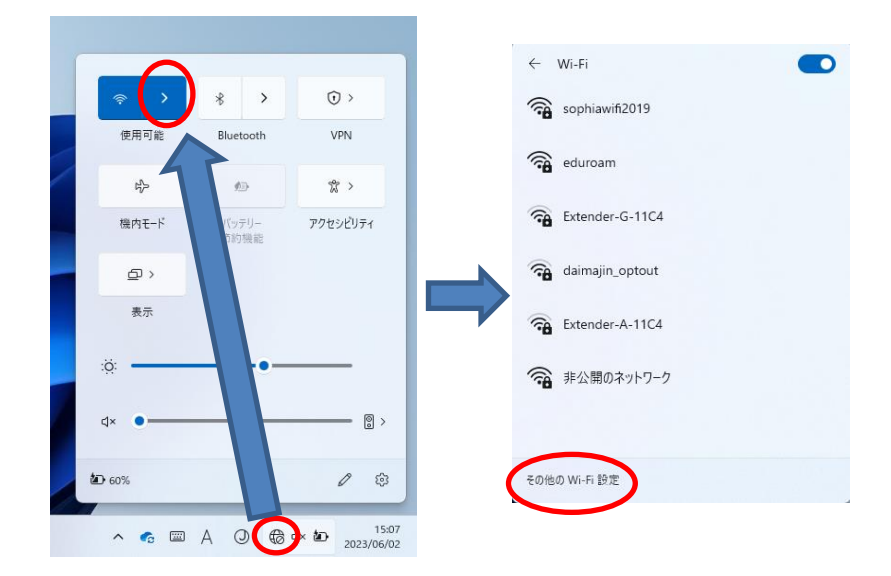

(2) 「既知のネットワークの管理」から「sophiawifi2019」を削除します。

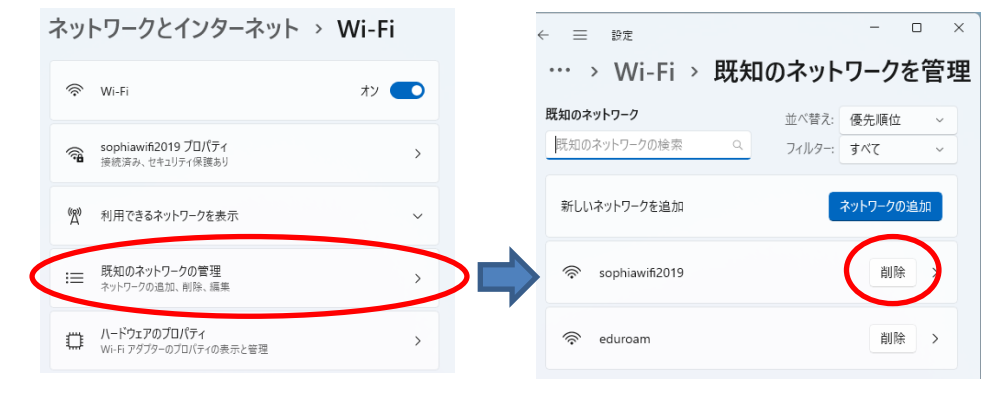

(3) PC を再起動し、再度 sophiawifi2019 の設定を行ってください。

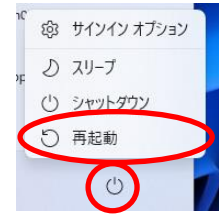

## <span id="page-12-0"></span>3.2. Mac の場合

- (1) キーチェーンアクセスからの ID とパスワードの情報を削除します。
- $\mathcal{F}$ 下記の手順でキーチェーンアクセスを選びます。

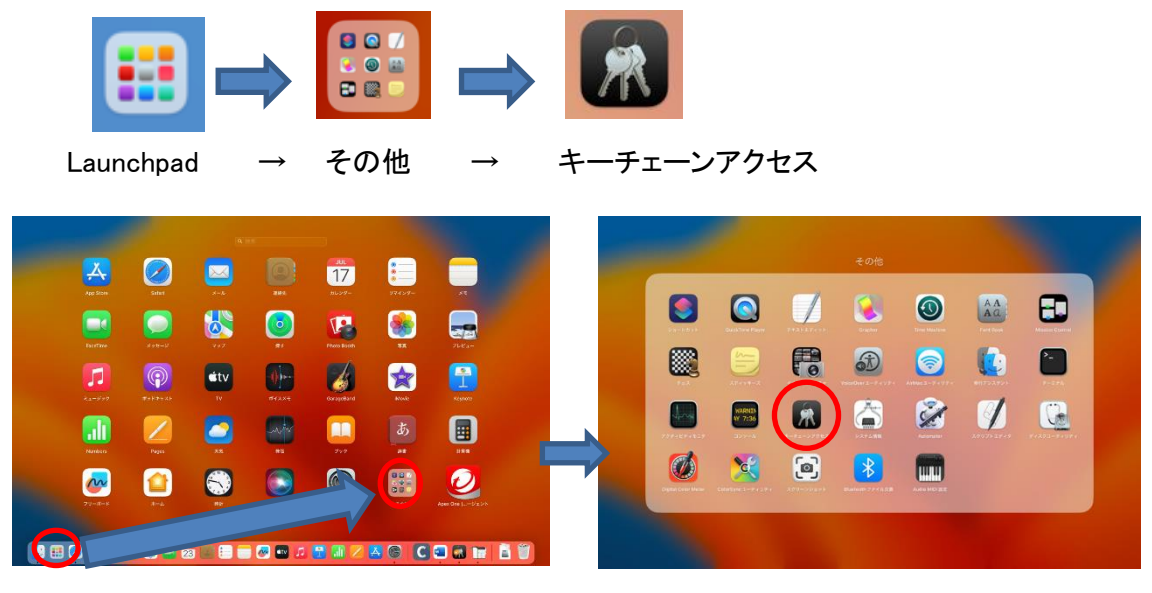

 $\circled{2}$ 検索バーに「sophiawifi」と入力し「sophiawifi2019」を二本指でクリック。(表示されなければ(2)に 進んでください)

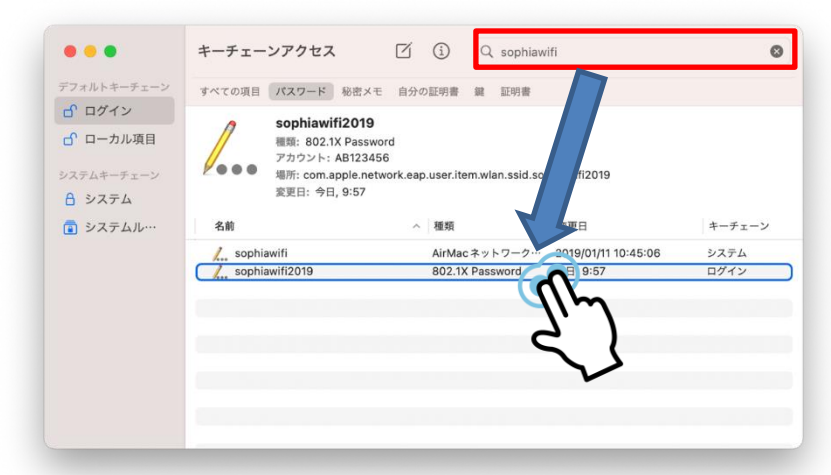

 $\circled{3}$ 「"sophiawifi2019"を削除」を選び、ポップアップが出たら「削除」をクリック。「sophiawifi2019」が消 えていることを確認し、キーチェーンアクセスを閉じます。

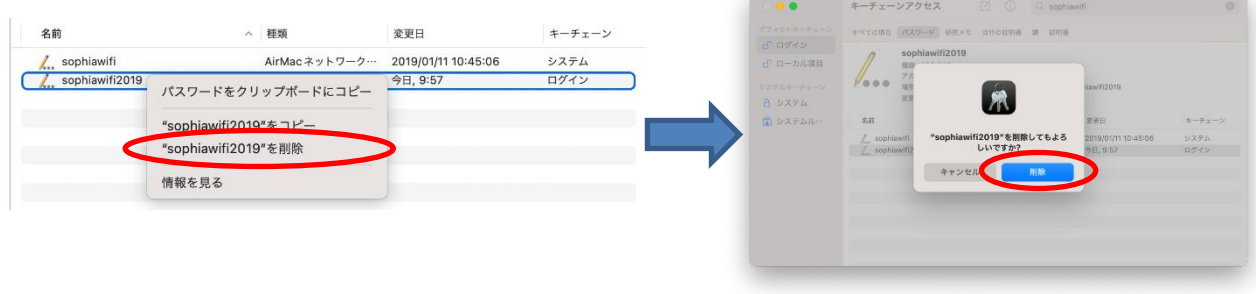

- (2) Sophiawifi2019 の設定を削除します。
- $\bigcirc$ Wi-Fi アイコンをクリック→「Wi-fi 設定」をクリックします。

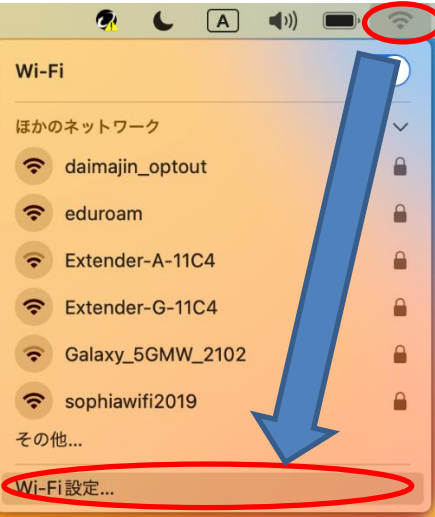

 $\circled{2}$ 

「sophiawifi2019」の横にある「…」をクリックし、「このネットワーク設定を削除」を選択します。

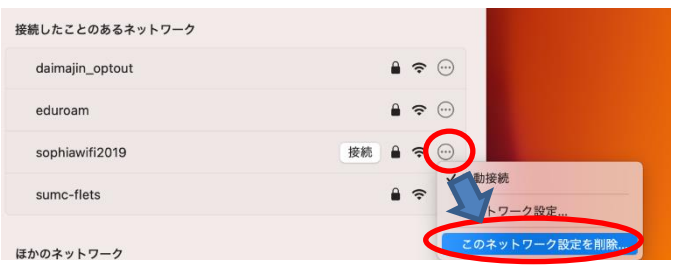

 $\circled{3}$ 

 $\circled{4}$ 

下記のポップアップがでたら「削除」をクリック

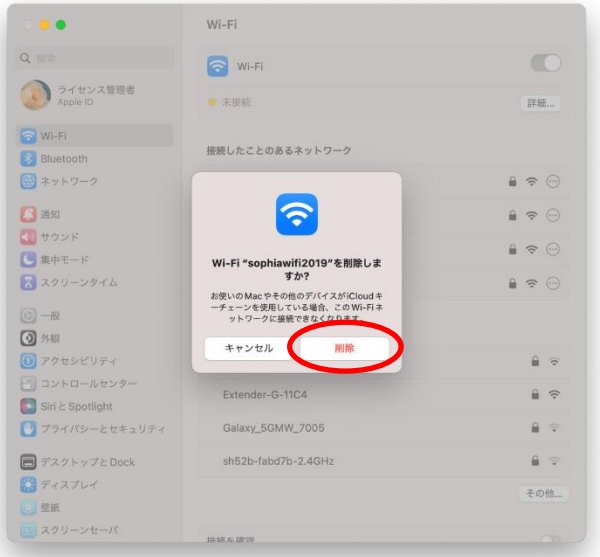

再起動を行い、再度 sophiawifi2019 の設定を行ってください。

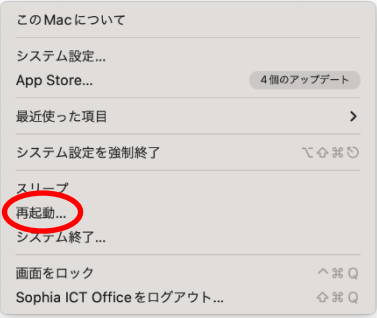

## <span id="page-14-0"></span>4. 各種サービスの利用

- (1) Web の閲覧
- $\bigcirc$ 既に Web ブラウザが利用できる環境になっているので、そのまま使用できます。
- (2) メール送受信
- $\bigcirc$ @sophia.ac.jp、@eagle.sophia.ac.jp のアカウントについては、ソフィアメール(OWA)を利用す ることで、SSL による暗号化が施されたメールの送受信が可能です。 情報システム室ホームページ【http://ccweb.cc.sophia.ac.jp】 の 【Office365 ログイン】アイコ ンより、学生/教職員いずれかのログインページを開き、ログイン名とパスワードを入力してログ インすることでサービスを利用できます。
- $\circled{2}$ メールソフトを利用し、学外のメールサービスについても接続することが可能ですが、暗号化され たプロトコル(Exchange、POPS、IMAPS 等)を利用する必要があります。
- (3) オンデマンドプリンターの利用
- $\bigcirc$ 別途マニュアルを参照し、設定することで、オンデマンドプリンターを利用することができます。
- (4) その他の通信
- $\bigcirc$ 対外的には、WEB・メール・NTP・DNS 以外の通信は遮断されています。
- $\circled{2}$ 学内通信は、情報システム室の提供するサービス以外については遮断されています。
	- 重要:研究室にあるサーバーに対して SSH 接続を行うなど、高度 な NW 利用はできません。その場合には eduroam で無線接 続したうえで、VPN で Tunneling 接続を行ってください。

#### 注意

#### 無線 LAN を利用する場合は、自己の責任においてセキュリティに十分配慮をしてください。

#### 無線LANサービス利用の手引き Windows, macOS

2015年11月 作成 2016年1月 改訂 2016年9月 改訂 2018年1月 改訂 2019年3月 改訂 2020年3月 改訂 2021年3月 改訂 2022年10月 改訂 2023年4月 改訂 2023年6月 改訂 2024年4月 改訂

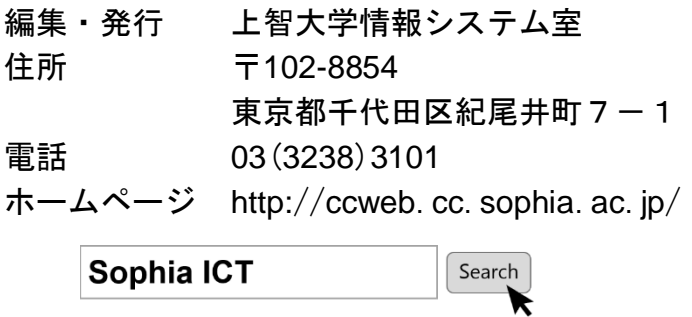

無線 202306